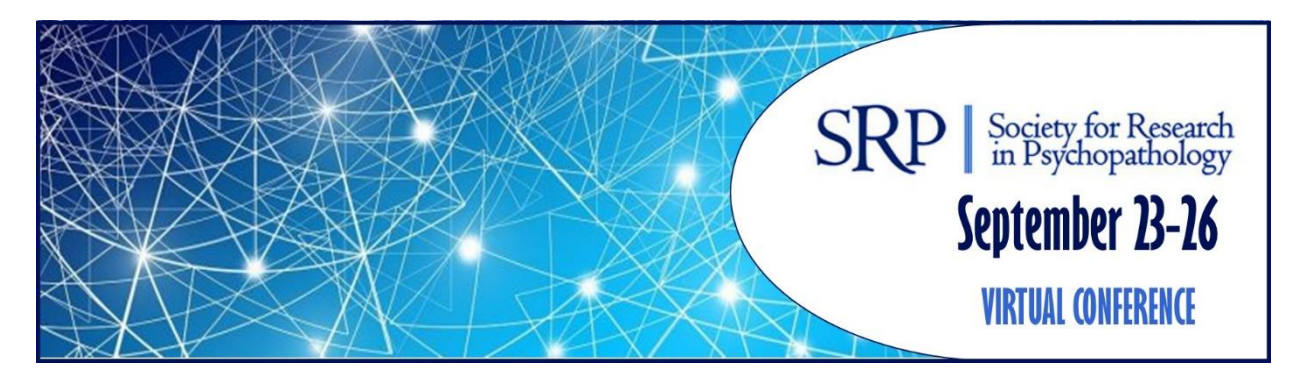

### **ZOOM ATTENDEE USER GUIDE & FAQ**

- 1. Click on the meeting link to open Zoom and enter the meeting.
- 2. Enter your name and email address so others in the room will know who you are.
- 3. Click 'full screen' to make the meeting screen cover the entirety of your display.
- 4. Please be sure you stay muted during the session. If you are not muted, the session assistance will mute your microphone for you. Only presenters will have their microphones on.
- 5. To submit a question point mouse to the bottom of the screen and a chat button will pop up.
- 6. Once the chat button has been clicked, a dialogue box pops up.
- 7. Enter your question. Questions will be addressed by the moderator/chair at the appropriate time.

# **GETTING STARTED WITH ZOOM**

- 1. **Where do I download the latest version of Zoom?** You can download the latest version of Zoom from our Download Center. Learn more about downloading Zoom.
- 2. **How to I use Zoom on my PC or Mac?** After downloading Zoom, learn how to use the Zoom Desktop Client.
- 3. **How do I sign up for Zoom?** You can sign up for a free Zoom account at zoom.us/signup.

### **JOINING A MEETING**

- 1. **How do I join a Zoom meeting?** You can join a meeting by clicking the meeting link or going to join.zoom.us and entering in the meeting ID. Learn more about joining a meeting.
- 2. **How do I use my computer/device's audio instead of using a phone?** On most devices, you can join computer/device audio by clicking Join Audio, Join with Computer Audio, or Audio to access the audio settings. Learn more about connecting your audio.
- 3. **Can I Use Bluetooth Headset?** Yes, as long as the Bluetooth device is compatible with the computer or mobile device that you are using.

#### 4. **Do I have to have a webcam to join on Zoom?**

While you are not required to have a webcam to join a Zoom Meeting or Webinar, you will not be able to transmit video of yourself unless you do. Without a webcam, you will be able to listen and speak during the meeting, share your screen, and view the webcam video of other participants.

# **TIPS**

- 1. You can enter and exit the meeting as often as you need. To exit the meeting, click the red "exit meeting" on the bottom right-hand of your screen.
- 2. You can leave a meeting and enter a concurrent meeting as often as you would like. Please refer to the [schedule/itinerary planner](https://mnrs.societyconference.com/conf/#sessions/conf10002) for all the meeting links.

## **TROUBLESHOOTING LINKS**

• **My video/camera isn't working.**

[Read tips on troubleshooting a camera that won't start or show video.](https://support.zoom.us/hc/en-us/articles/202952568-My-Video-Camera-Isn-t-Working)

• **There is echo in my meeting.**

Echo can be caused by many things, such as a participant connected to the meeting audio on multiple devices or two participants joined in from the same room. If a speaker has an open mic and is using speakers while talking the feedback loop between their speakers and microphone will cause echo and a high-pitched noise.

[Learn about common causes of audio echo.](https://support.zoom.us/hc/en-us/articles/202050538-Audio-Echo-In-A-Meeting)

• **My audio isn't working on my mobile device.**

[Read tips on troubleshooting audio that isn't working on your iOS or Android device.](https://support.zoom.us/hc/en-us/articles/204484835-My-Audio-is-Not-Working-on-iOS-or-Android)